## Vejledning til Selvbetjeningsløsningen til Byggesag

Fremover skal ansøgning om bygge- og restaureringsprojekter i Folkekirken indsendes via denne selvbetjeningsløsning, som alle menighedsråd har adgang til via Den Digitale Arbejdsplads, også kaldet DAP'en.

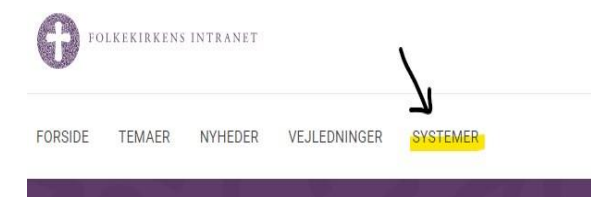

Du finder knap til selvbetjeningsløsningen på forsiden af **FIN** under fanen "Systemer".

### Find "Byggesagsmodul" i oversigten over systemer.

Forside > Systemer

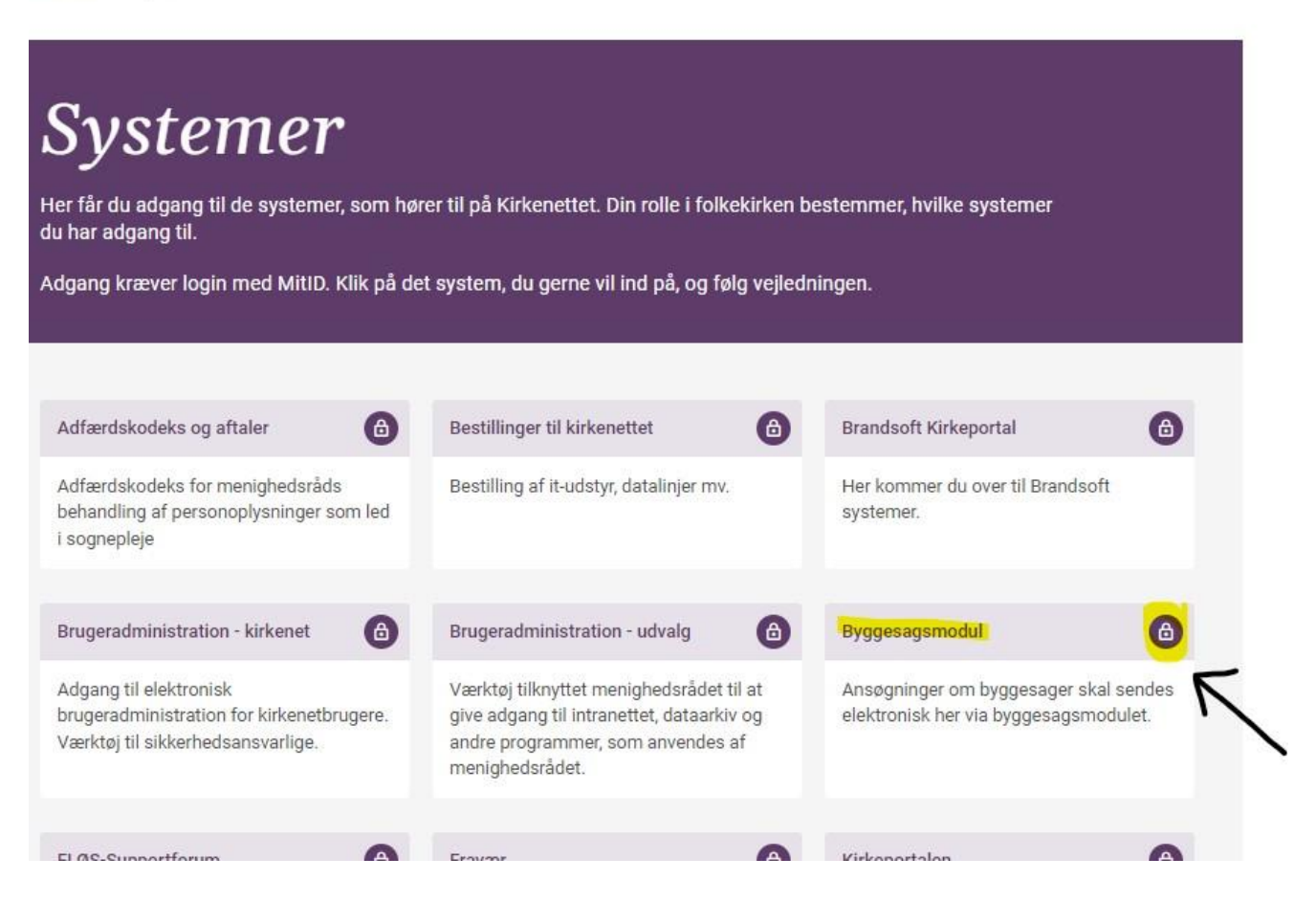

Låsen i højre hjørne betyder, at du når du har klikket på ikonet, skal logge ind med NemId/MitId.

### **Du vil nu blive logget ind på selvbetjeningsløsningens forside.**

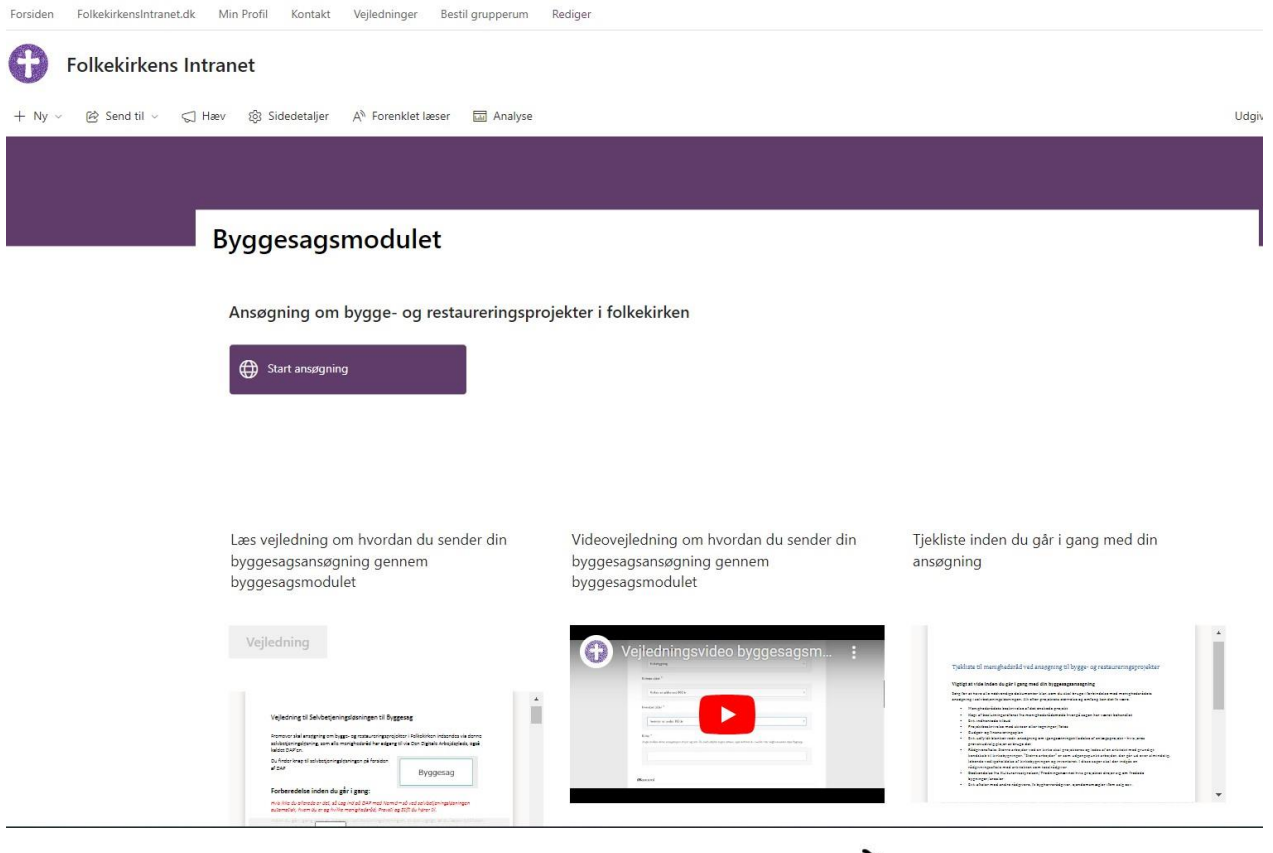

Det er vigtigt, inden du går i gang med at indtaste i selvbetjeningsløsningen at du læser tjeklisten igennem, så du er sikker på at du har de nødvendige oplysninger klar.

Du finder tjeklisten i højre side af skærmen.

Sørg for, at de nødvendige dokumenter ligger klar på din PC.

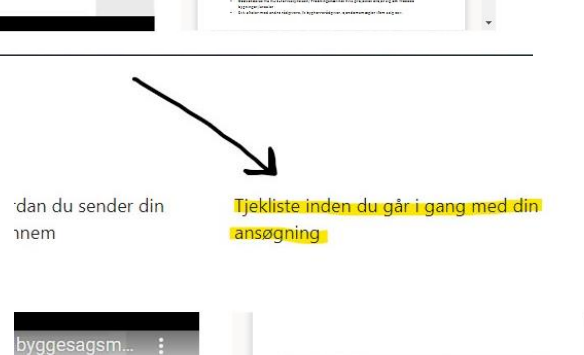

### Byggesagsmodulet

Ansøgning om bygge- og restaureringsprojekter i folkekirken

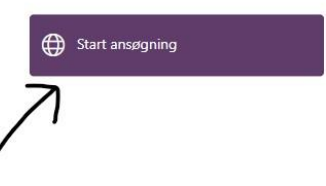

Vejledning

Læs vejledning om hvordan du sender din byggesagsansøgning gennem byggesagsmodulet

Videovejledning om hv byggesagsansøgning g byggesagsmodulet

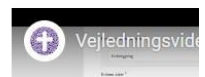

**Tryk nu på knappen "Start ansøgning".**

**Der vil åbne et nyt skærmbillede – læs grundigt teksten igennem og følg nedenstående trin:**

### **Trin 1 – Ansøgningstype:**

• Start med at vælge ansøgningstype, her kan du vælge mellem nyt projekt eller ændring til igangværende projekt. Er der tale om ændring til et allerede igangværende projekt, kontakt da provstiet forinden I sender ansøgningen.

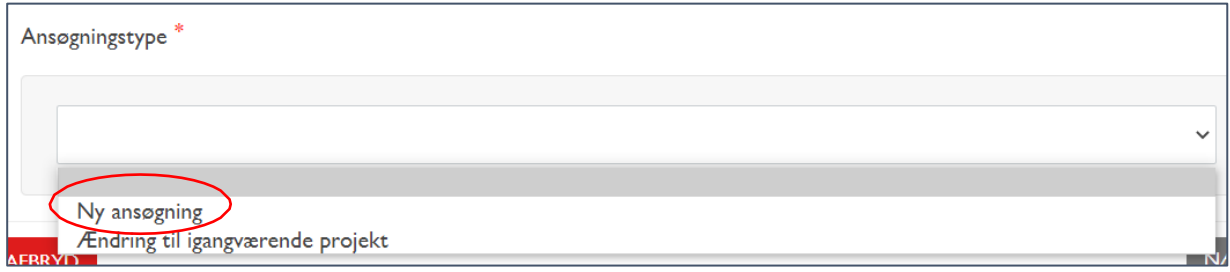

- Når du har valgt ansøgningstype, vil der komme endnu en tjekliste frem. Læs tjeklisten igennem og sørg for, at du har alt klar.
- Tryk nu på *næste.*

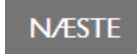

# **Trin 2 – oplysninger om ansøger:**

- Du skal være opmærksom på, at alle felter markeret med Stjerne\* skal udfyldes, mangler der oplysninger eller har du tastet en ugyldig oplysning, vil feltet lyse op i en lyserød farve og du vil ikke kunne komme videre i ansøgningsfasen før dette er rettet.
- Da du er logget ind via FIN, ved systemet allerede, hvem du er og hvilket menighedsråd du tilhører. Derfor er dit navn udfyldt på forhånd, **men du skal indtaste din funktion i menighedsrådet og dit telefonnummer.**
- Er du kun tilknyttet et enkelt menighedsråd, vil oplysningerne om menighedsråd, provsti og stift være forudfyldt. Er du kordegn eller lignende og har tilknytning til mere end et menighedsråd, skal du vælge, hvilket menighedsråd du ansøger på vegne af. Tryk på den lille sorte pil for at få vist dine valgmuligheder og vælg det rette menighedsråd. Mailadresse, provsti og stift vil automatisk tilpasse sig dit valg.
- Er det ikke dig, der er ansvarlig for byggesagen i menighedsrådet, **kan du nu anføre kontaktoplysninger på den, der har ansvaret for byggeprojektet.**
- Tryk nu på *næste*

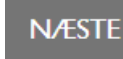

# **Trin 3 – Projekttype:**

• Du skal nu vælge projekttype. Projekttype \* ? Klik på hjælpeikonet for en definition af projekttyperne

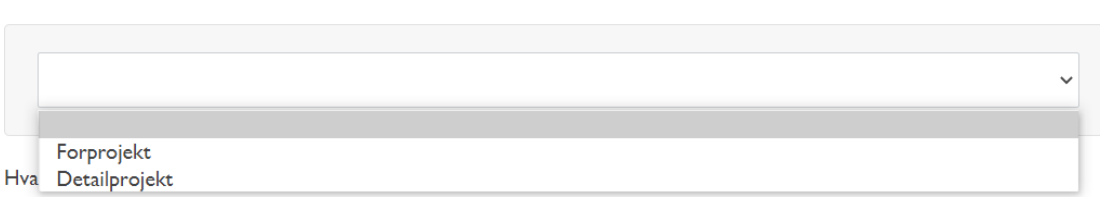

Her kan du vælge mellem *forprojekt* og *detailprojekt.*

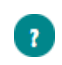

Er du i tvivl om hvilken projekttype du skal vælge, kan du trykke på spørgsmålstegnet, og du vil få en hjælpetekst frem, der beskriver de 2 projekttyper.

Er du stadig i tvivl, kontakt da dit provsti eller stift direkte.

### **Forprojekt:**

Inden der kan gives endelig godkendelse til et projekt, skal der gives en principgodkendelse. Den gives på baggrund af et forprojekt. Jeres projekt er et forprojekt, når I har principperne på plads, men ikke alle detaljerne. Hvis I har en arkitekt vil denne formentlig kalde det et dispositionsforslag. Da ikke alle projekter er arkitektprojekter, bruger vi dog begrebet forprojekt. Formålet er, at bedømme projektet inden der bruges mange ressourcer på at udarbejde et detailprojekt. Et forprojekt skal indeholde en kort redegørelse for behovet/nødvendigheden af projektet, tegninger og/eller beskrivelser, der på enkel og overskueligvis redegør for projektets hovedidé, overordnet beskrivelse af materialer/farver samt budget- og finansieringsforslag.

Er du i tvivl om hvilken projekttype du skal vælge, kontakt da dit stift.

### Detailprojekt:

En endelig godkendelse gives på baggrund af et detailprojekt. Et detailprojekt er det som en arkitekt typisk vil kalde et myndighedsprojekt eller et udbudsprojekt og vil ofte skulle inkludere svar på spørgsmål stillet af stiftet og stiftets konsulenter i forbindelse med principgodkendelsen. Da ikke alle projekter er arkitektprojekter, bruger vi dog begrebet detailprojekt. Formålet er at beskrive opgaven så detaljeret, at der kan gives endelig godkendelse. Et detailprojekt skal derfor indeholde projektbeskrivelse, tegninger der illustrerer eksisterende forhold og fremtidige forhold i oversigtsform, hovedtegninger, bygningsdelstegninger, detailtegninger, detaljerede beskrivelser, der redegør for krav til materialer og udførelse samt evt. revideret budget- og finansieringsplan.

Er du i tvivl om hvilken projekttype du skal vælge, kontakt da dit stift.

### **Trin 4 - Beskrivelse:**

- Du skal angive en kort, men præcis beskrivelse af, hvad der ansøges om.
- Herefter skal du angive menighedsrådets begrundelse for at ansøge om projektet.
- Herefter skal du angive hvilken bygning projektet omhandler. Klik på den lille sorte pil og vælg i listen. Hvis det er kirkebygningen, skal du angive oplysninger om kirkens og inventarets alder. Kender du ikke denne, vælger du blot *ubekendt/ikke relevant*.
- I feltet "kirke" *skal* du skrive jeres sognekirke, også selvom du i feltet ovenfor har valgt en anden type bygning. Dette er vigtigt for at provstiets byggesag bliver kategoriseret med det rigtige sogn.

# **Trin 5 – Økonomi:**

- Du skal nu angive oplysninger om projektets økonomi.
- Først skal du angive den samlede pris for projektet. Vær opmærksom på, at det skal være **inkl. moms**.
- Herefter skal du vælge, hvordan projektet ønskes finansieret, du kan her vælge én eller flere finansieringsmuligheder. Afhængigt af hvad du vælger, skal du angive yderligere oplysninger.
- Til sidst kan du skrive en kort bemærkning til finansieringen *– er ikke påkrævet*
- Du skal angive et forventet start og sluttidspunkt for projektet. Klik i feltet og der vil fremkomme en kalender, klik på de ønskede datoer.
- Tryk på næste

**Trin 6 – Bilag:**

Du skal nu uploade de dokumenter, der knytter sig til projektet.

**NÆSTE** 

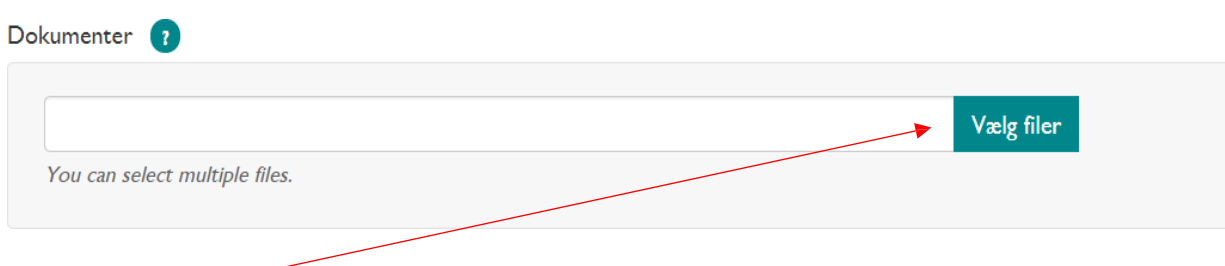

- Tryk vælg filer og du vil kunne søge dokumenterne frem på din egen PC.
- Du skal markere de ønskede filer og vælg "åbn" (*Se billede næste side*), så indlæses de automatisk i selvbetjeningsløsningen. Dette kan godt tage lidt tid, afhængig af størrelsen på de dokumenter du har valgt.

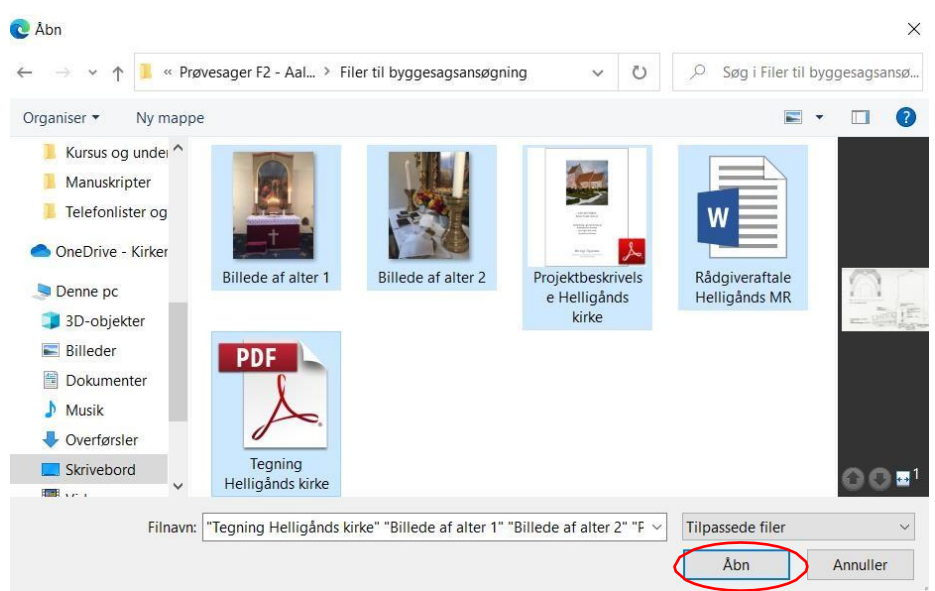

- Sammenlign med din tjekliste om alle nødvendige dokumenter nu er vedhæftet.
- Herefter skal du angive hvilke bilagstyper du har indsendt.

**NÆSTE** 

• Tryk på næste

### **Trin 7 – Opsummering og afsendelse:**

• Du vil nu få vist en opsummering af din ansøgning. Tjek den igennem for at sikre dig, at alle oplysninger er korrekte inden du indsender din ansøgning ved at trykke på "send". **SEND** 

OBS! - Når du har trykket "send" vil du få vist et kvitteringsvindue på skærmen. Vær opmærksom på, at der i dette vindue står et kvitteringsnummer, som du bedes skrive ned. Dette kvitteringsnummer skal IT bruge, hvis der skulle opstå en teknisk fejl i oversendelsen. Modtager du ikke inden for kort tid en kvitteringsmail i menighedsrådets postkasse, skal du kontakte dit provsti.

**Du er nu færdig med din indsendelse af byggesagen.**